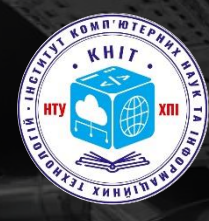

**Інститут комп'ютерних наук та інформаційних технологій**

**#GoKhPI**

**Національний технічний університет «Харківський політехнічний інститут»**

## ВСТУП-2023!

200

■ Як підтвердити місце навчання та подати документи для зарахування на бюджет?

Відповімо на усі питання щодо найважливішого етапу вступної кампанії!

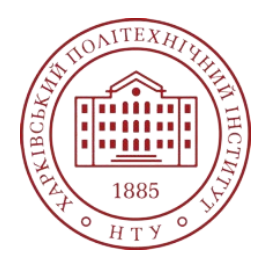

## **«Як дізнатися, що я отримав(-ла) рекомендацію?»**

- Ви можете перевірити це в електронному кабінеті. Якщо отримали рекомендацію на бюджет, напроти однієї з поданих заяв має з'явитися статус «Рекомендовано (бюджет)». Рекомендація надається лише на одне бюджетне місце, за однією заявою.
- Якщо ви не отримали рекомендацію на бюджет, ваші заяви автоматично беруть участь у конкурсі на контракт. Такі заяви мають статус «Допущено». Рекомендації до зарахування на контракт з'являться в електронному кабінеті з 9 серпня.

#### **ННІ Комп'ютерних наук та інформаційних технологій**

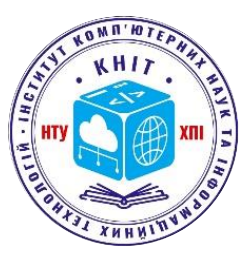

 $\times$ 

**ВСТУП-2023** 

#### Для зарахування потрібно до 18-ї години 8 серпня:

- онлайн або в закладі освіти підтвердити вибір місця навчання;
- виконати вимоги до зарахування (онлайн або офлайн надати копії необхідних документів);
- укласти договір про навчання між закладом  $\bullet$ освіти та вступником (за участю батьків або законних представників - для неповнолітніх вступників).

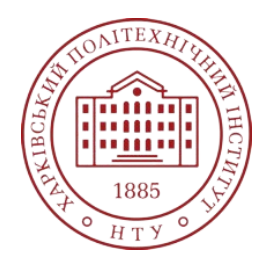

## **Підтвердити вибір місця навчання можна**:

- В електронному кабінеті з накладанням кваліфікованого електронного підпису (КЕП)
- В електронному кабінеті із завантаженням сканкопії власноруч підписаної заяви — для вступників, які перебувають на деокупованій після 1 вересня 2022 року території або за кордоном і можуть це підтвердити
- Особисто у ЗВО

Якщо **не підтвердите** місце навчання – ваше бюджетне місце буде перерозподілено наступному претенденту за рейтингом!

**ННІ Комп'ютерних наук та інформаційних технологій**

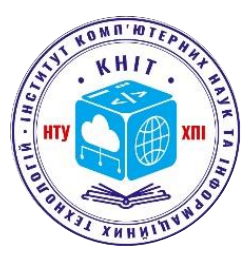

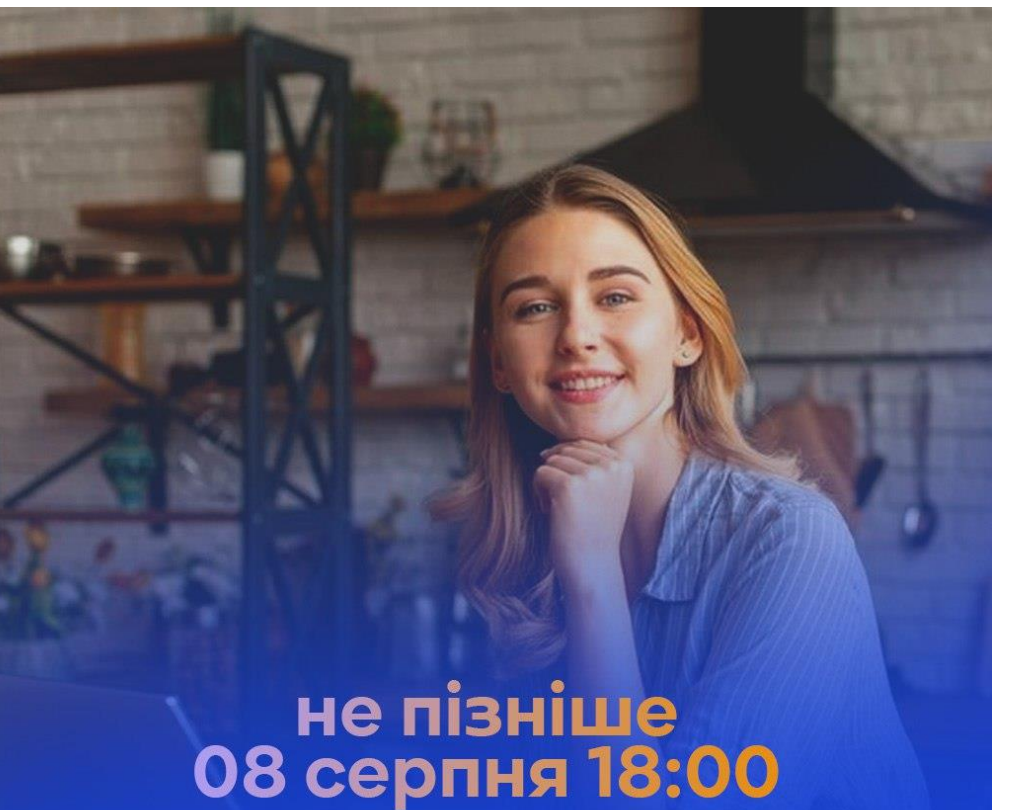

вступникам на бюджет необхідно підтвердити вибір місця навчання і подати документи

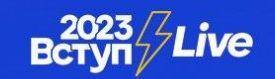

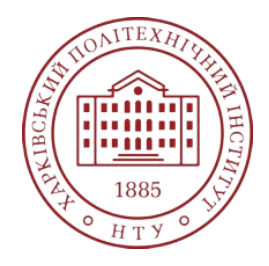

**ННІ Комп'ютерних наук та інформаційних технологій**

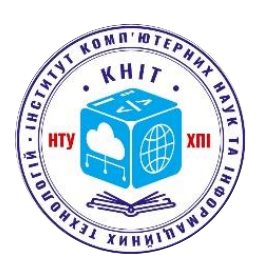

## **Підготовка до підтвердження вибору місця навчання в електронному кабінеті**

**1. Сформуйте кваліфікований електронний підпис.** Зробити це можна в державних та приватних закладах, зокрема в банках. Якщо ви звернетесь до Інформаційно-довідкового департаменту Державної податкової служби, Міністерства внутрішніх справ України чи Приватбанку, ви зможете отримати кваліфікований електронний підпис **безкоштовно** — повідомляє портал Дія. Також право видавати кваліфікований електронний підпис мають акредитовані центри сертифікації ключів. Також в електронному кабінеті вступника **можна використовувати електронний підпис Дія.Підпис**.

**Якщо вам ще немає 18 років**, отримати кваліфікований електронний підпис ви можете разом із батьками або іншими законними представниками. Для цього зверніться до постачальника послуг з такими документами:

- паспорти (ваш та одного з батьків);
- код платника податків (ваш та одного з батьків);
- засвідчена копія свідоцтва про народження;
- заява в довільній формі про письмову згоду від одного з батьків.

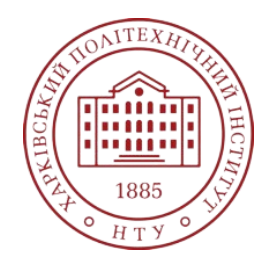

## **Підготовка до підтвердження вибору місця навчання в електронному кабінеті**

**2. Внесіть свій ідентифікаційний код (РНОКПП) до карти фізичної особи в ЄДЕБО**, щоб використовувати кваліфікований електронний підпис у кабінеті вступника.

**3.** Якщо не маєте кваліфікованого електронного підпису й зараз перебуваєте на деокупованій після 1 вересня 2022 року території або за кордоном і можете це підтвердити (**відміткою у закордонному паспорті / пропискою на відповідній території**), заздалегідь роздрукуйте заяву з електронного кабінету, підпишіть її та зробіть сканкопію цієї заяви з підписом.

**ННІ Комп'ютерних наук та інформаційних технологій**

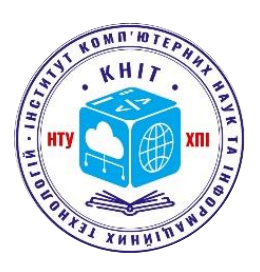

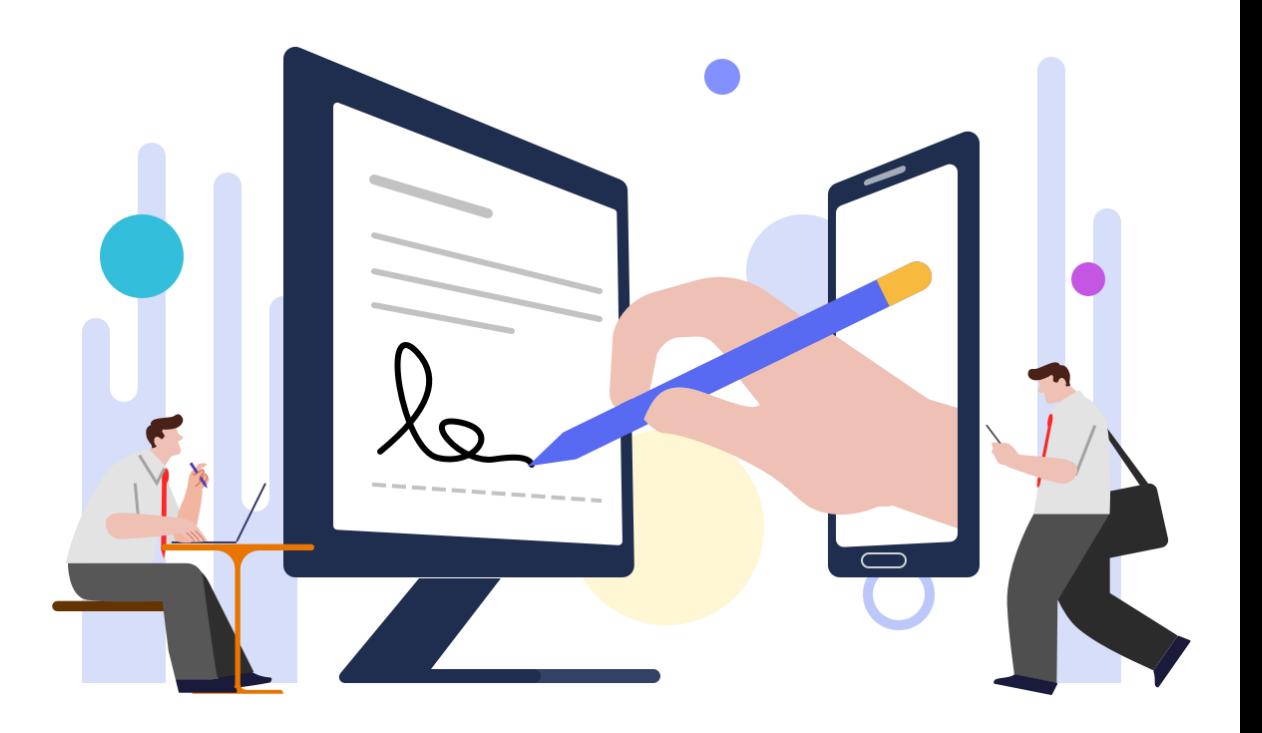

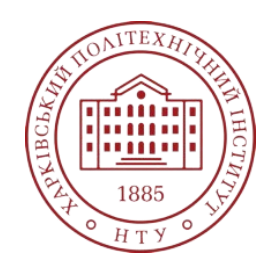

**ННІ Комп'ютерних наук та інформаційних технологій**

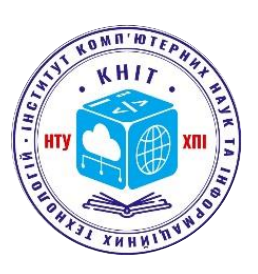

# **Як підтвердити вибір місця навчання в електронному кабінеті?**

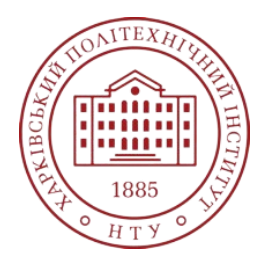

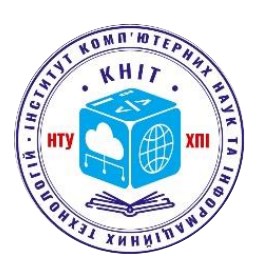

### **Крок 1**. У модулі «Подані заяви на вступ» виділіть позначкою потрібну заяву зі статусом «Рекомендовано (бюджет)» або «Рекомендовано (контракт)». Натисніть меню «Активні дії», що знаходиться праворуч.

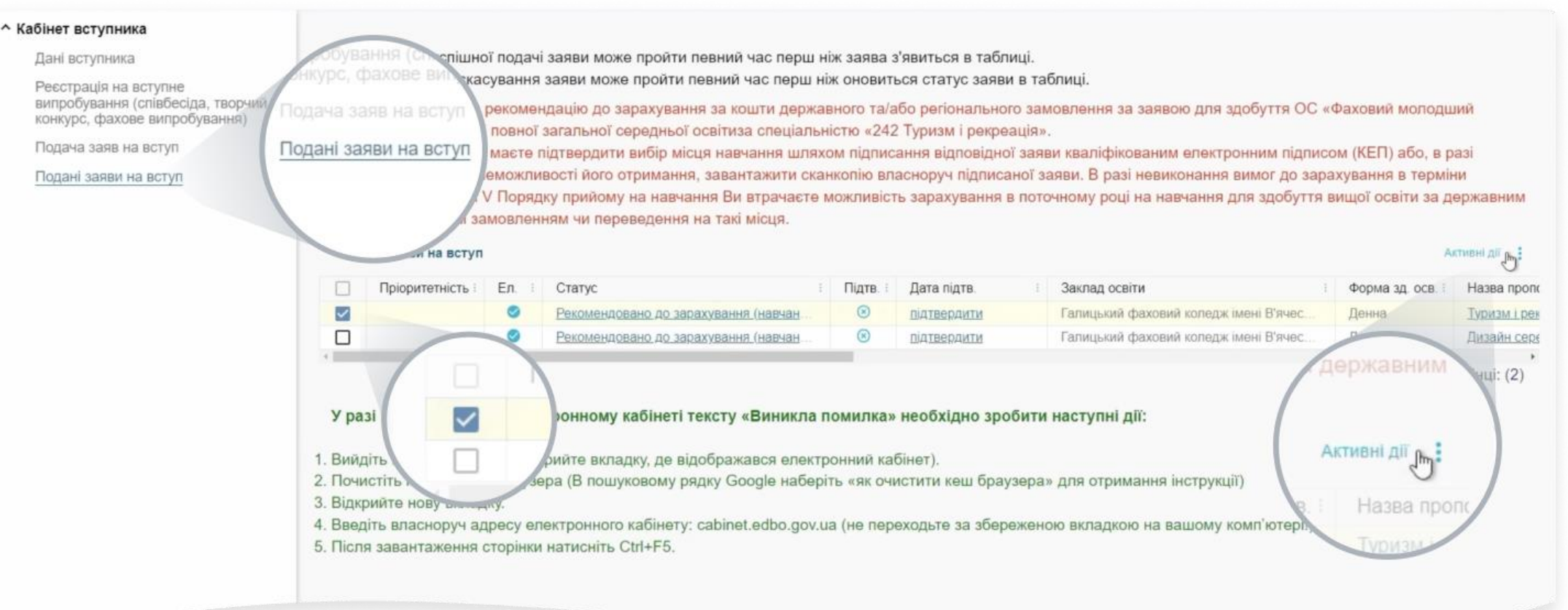

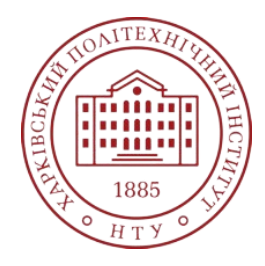

#### **ННІ Комп'ютерних наук та інформаційних технологій**

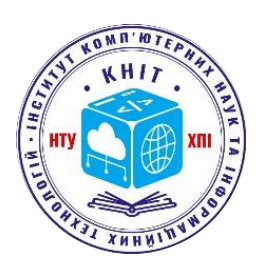

#### **Крок 2**. У випадному меню «Активні дії» виберіть рядок «Підтвердити вибір місця здобуття освіти».

<sub>сл</sub>ані вступника

Реєстрація на вступне випробування (співбесіда, творчий конкурс, фахове випробування)

Подача заяв на вступ

Подані заяви на вступ

Увага! Після успішної подачі заяви може пройти певний час перш ніж заява з лет.

Після успішного скасування заяви може пройти певний час перш ніж оновиться статус заяви в таблиці.

Увага! Ви отримали рекомендацію до зарахування за кошти державного та/або регіонального замовлення за заявою для здобуття ОС «Фаховий молодший бакалавр» на основі повної загальної середньої освітиза спеціальністю «242 Туризм і рекреація».

Для зарахування Ви маєте підтвердити вибір місця навчання шляхом підписання відповідної заяви кваліфікованим електронним підписом (КЕП) або, в разі відсутності КЕП та неможливості його отримання, завантажити сканкопію власноруч підписаної заяви. В разі невиконання вимог до зарахування в терміни визначені розділом V Порядку прийому на навчання Ви втрачаєте можливість зарахування в поточному році на навчання для здобуття вищої освіти за державним або регіональним замовленням чи переведення на такі місця.

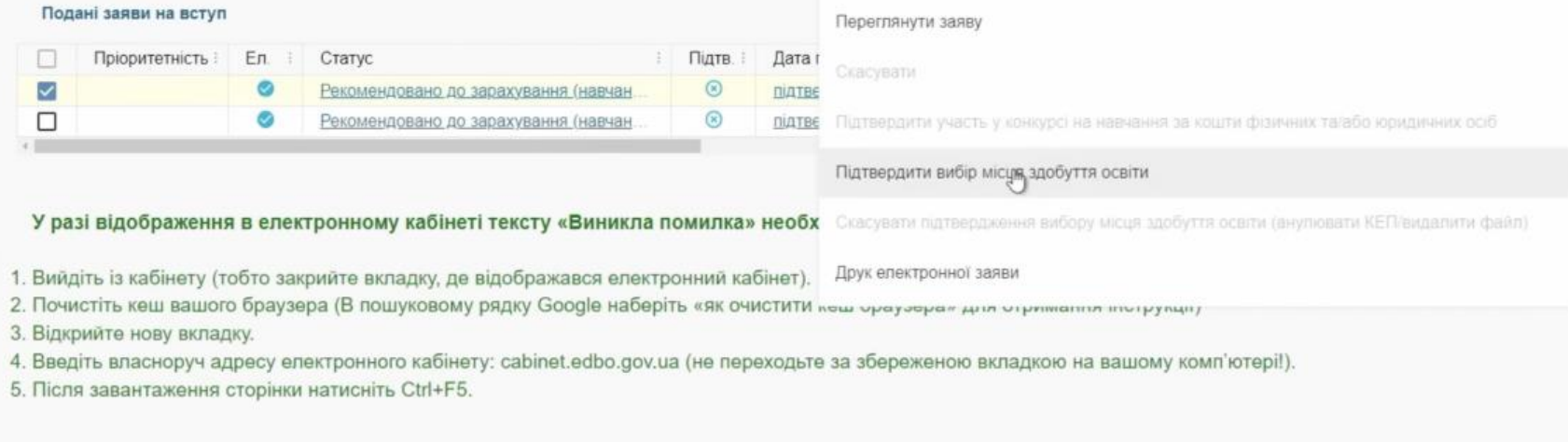

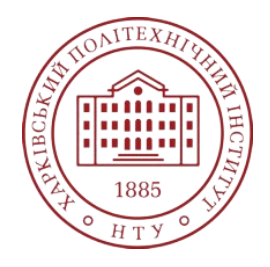

**ННІ Комп'ютерних наук та інформаційних технологій**

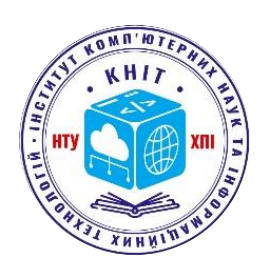

**Крок 3**. У вікні, яке відкрилося, поставте галочку в пункті «Про попередження про обов'язковість подання військовозобов'язаними громадянами України військово-облікового документа». Поставити відмітку мають вступники всіх статей, бо це попередження інформативне.

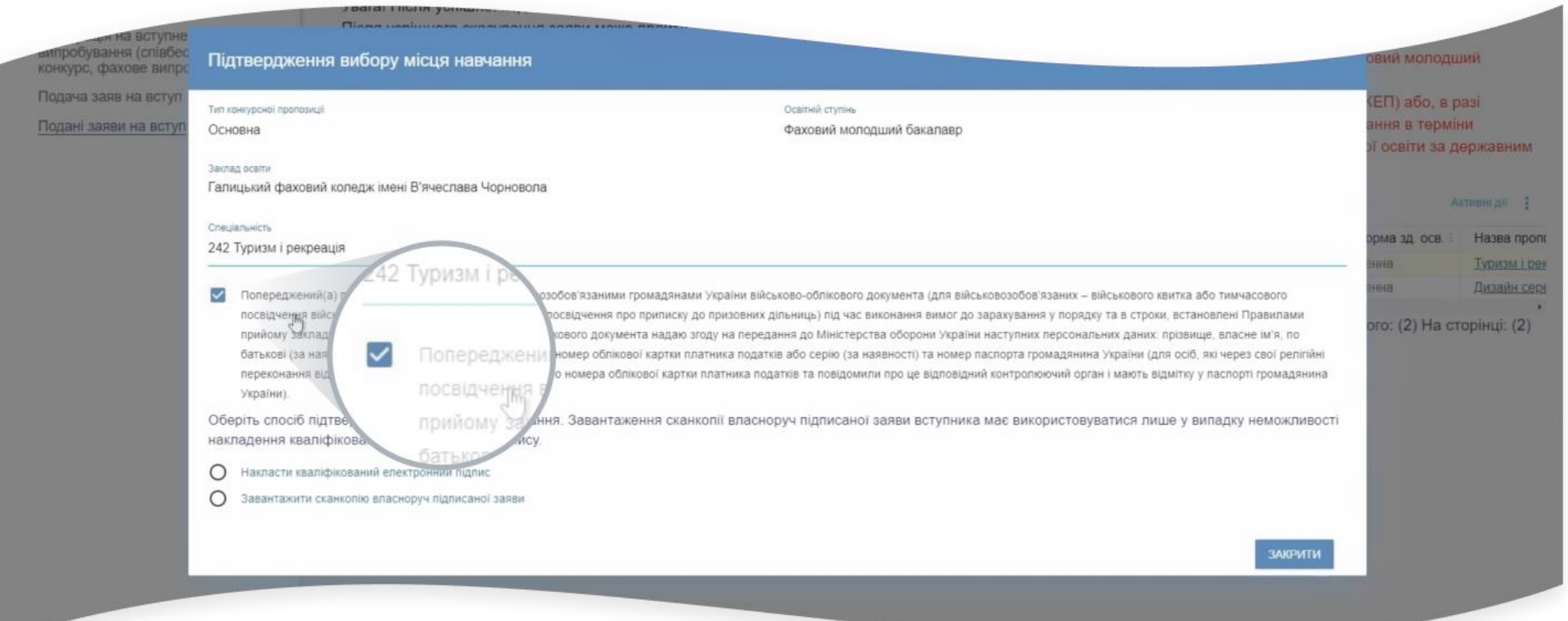

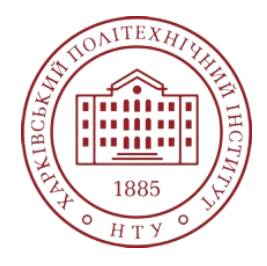

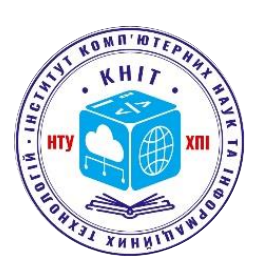

10

**Крок 4**. У цьому ж вікні нижче оберіть пункт «Накласти кваліфікований електронний підпис» та натисніть синю кнопку «Накласти КЕП».

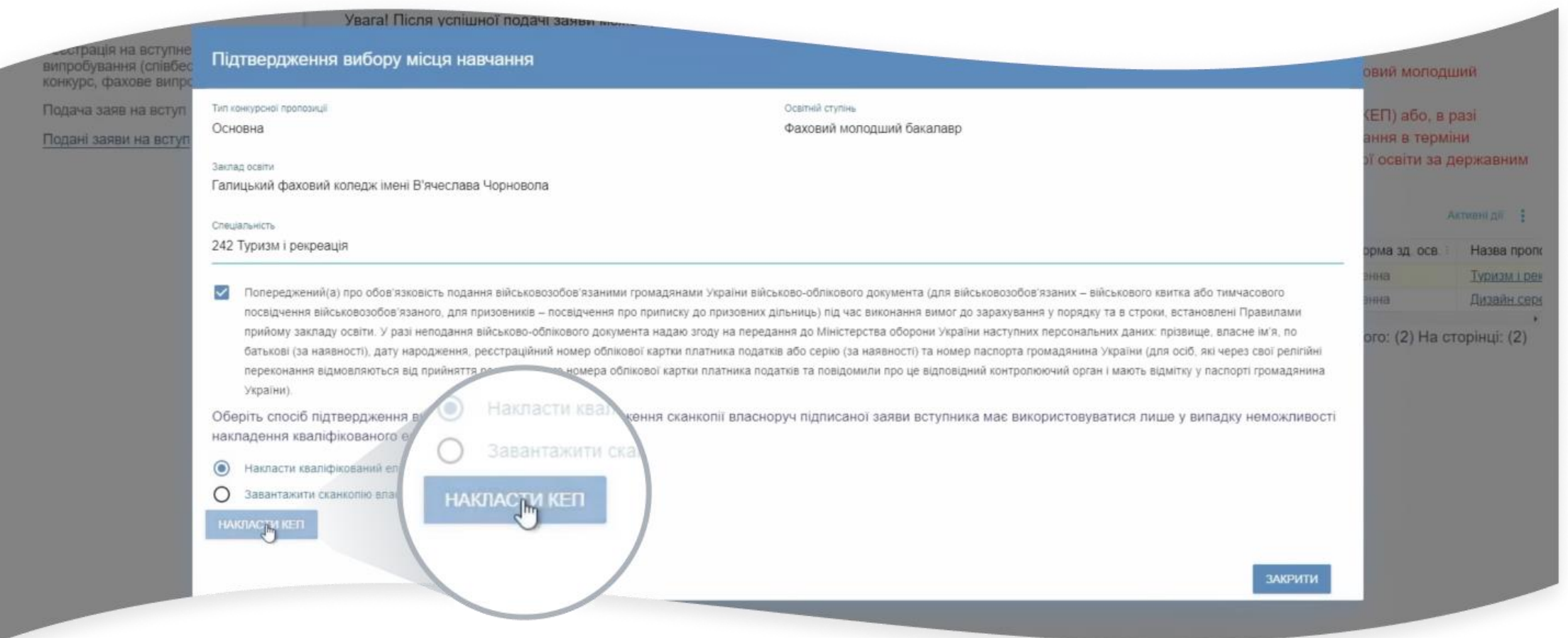

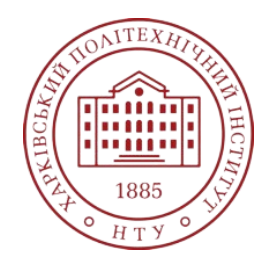

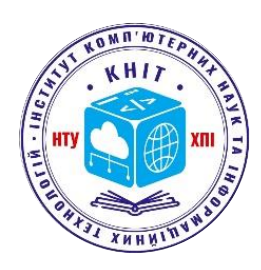

**Крок 5**. У вікні, що відкрилося, виберіть зі списку потрібний вам центр сертифікації, який видав ключ. Це назва установи, де ви заздалегідь сформували кваліфікований електронний підпис.

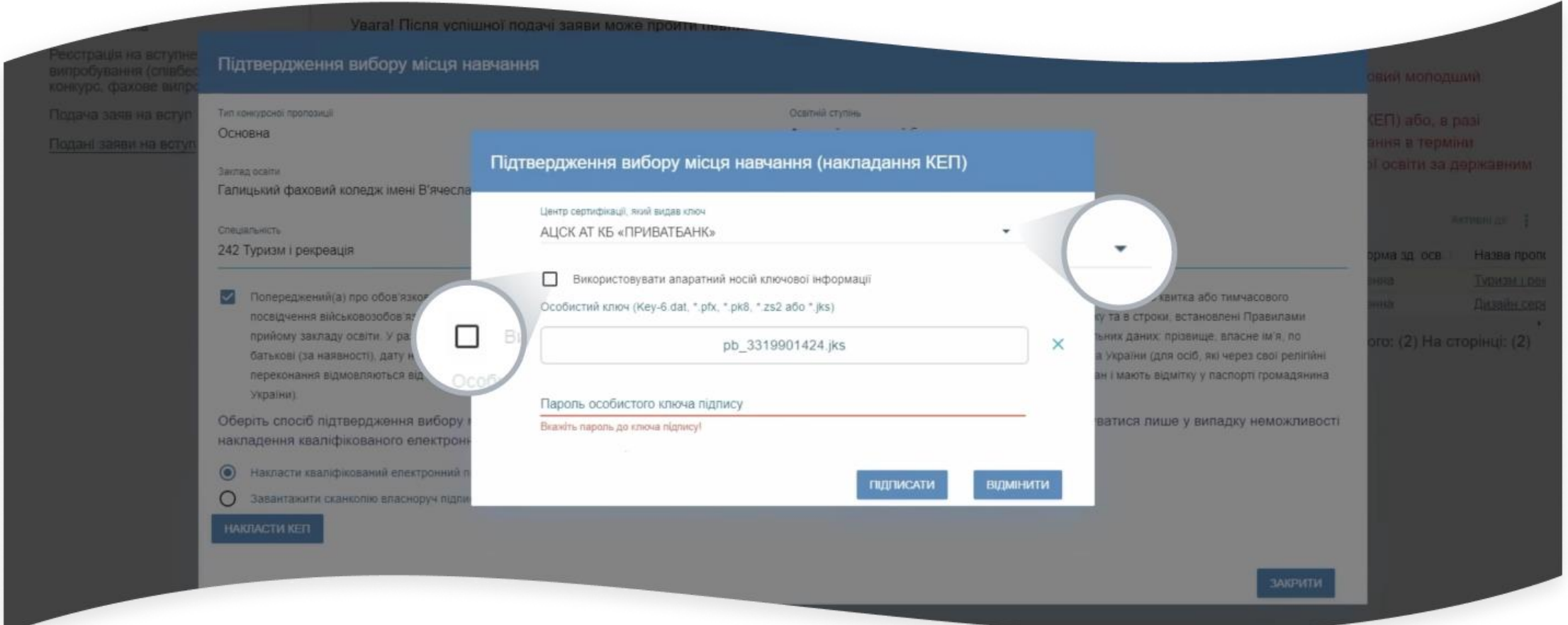

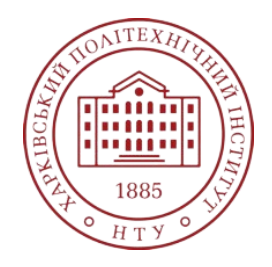

**ННІ Комп'ютерних наук та інформаційних технологій**

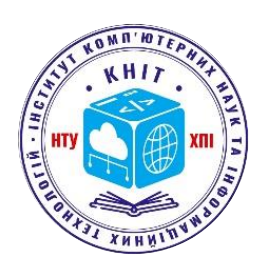

**Крок 6**. Натисніть на поле для завантаження файлів. Оберіть на своєму комп'ютері потрібний файл та завантажте його. Додатково введіть пароль особистого ключа підпису. Натисніть синю кнопку «Підписати». Почекайте, поки система опрацює ваш підпис та на екрані відобразиться повідомлення.

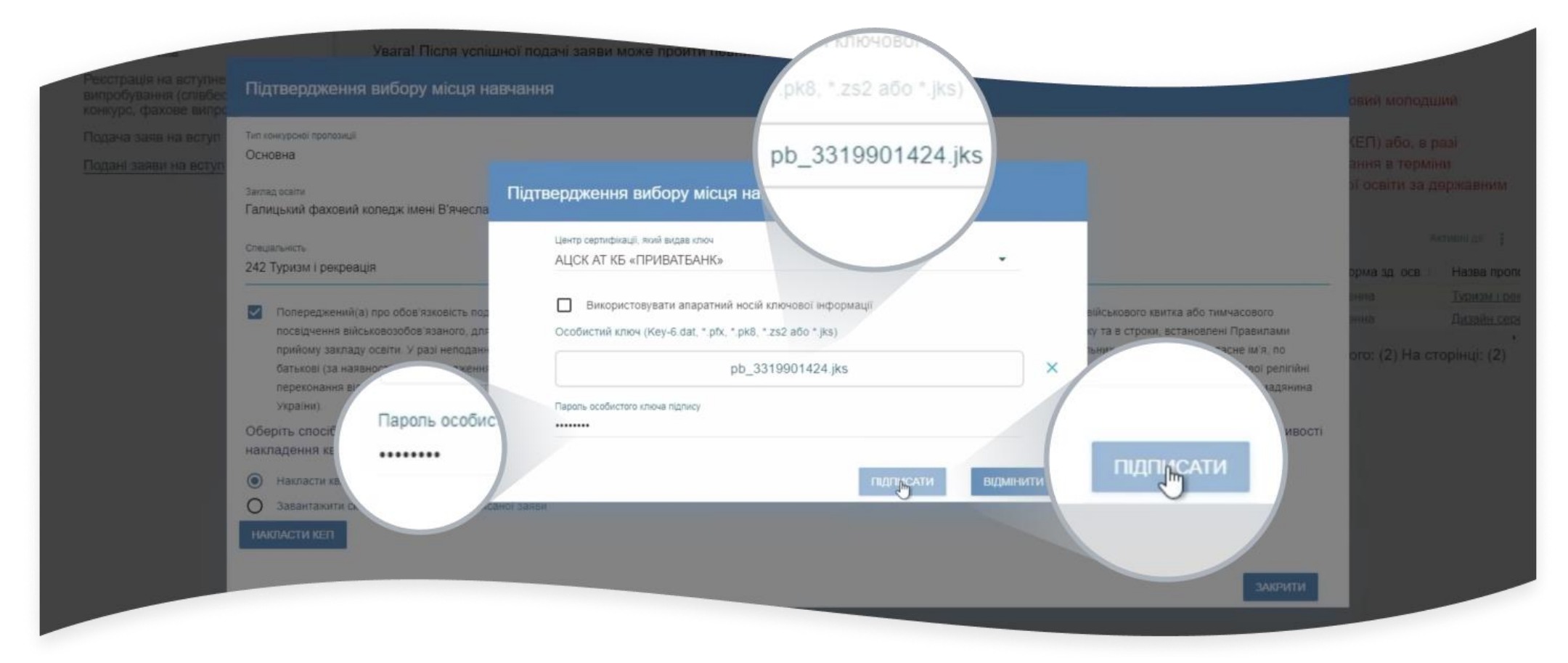

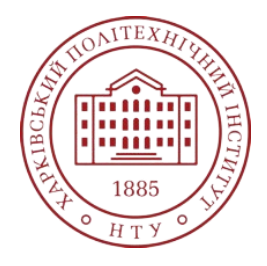

#### **ННІ Комп'ютерних наук та інформаційних технологій**

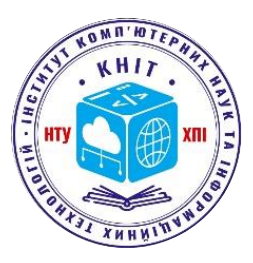

### **Крок 7**. Оновіть сторінку за допомогою кнопки або комбінацією клавіш Ctrl+F5.

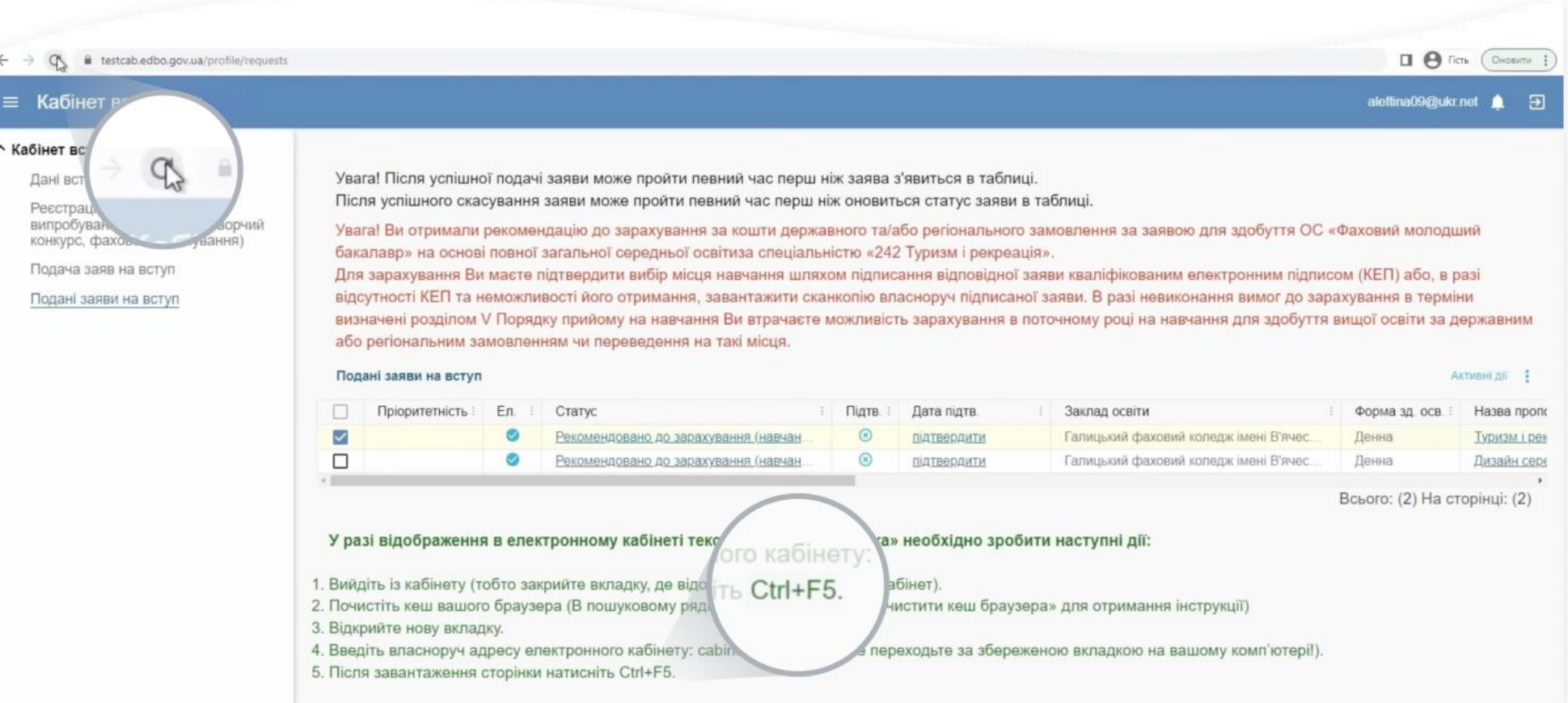

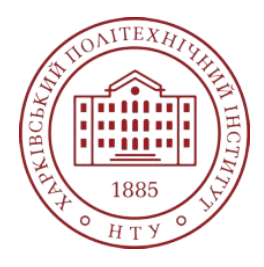

**ННІ Комп'ютерних наук та інформаційних технологій**

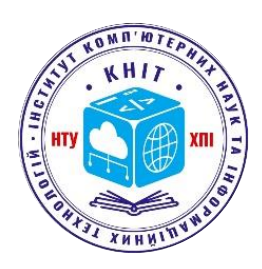

**Крок 8**. Переконайтесь, що заява успішно підписана. Для цього в полі навпроти статусу «Рекомендовано до зарахування» ви маєте побачити дату та час підписання заяви.

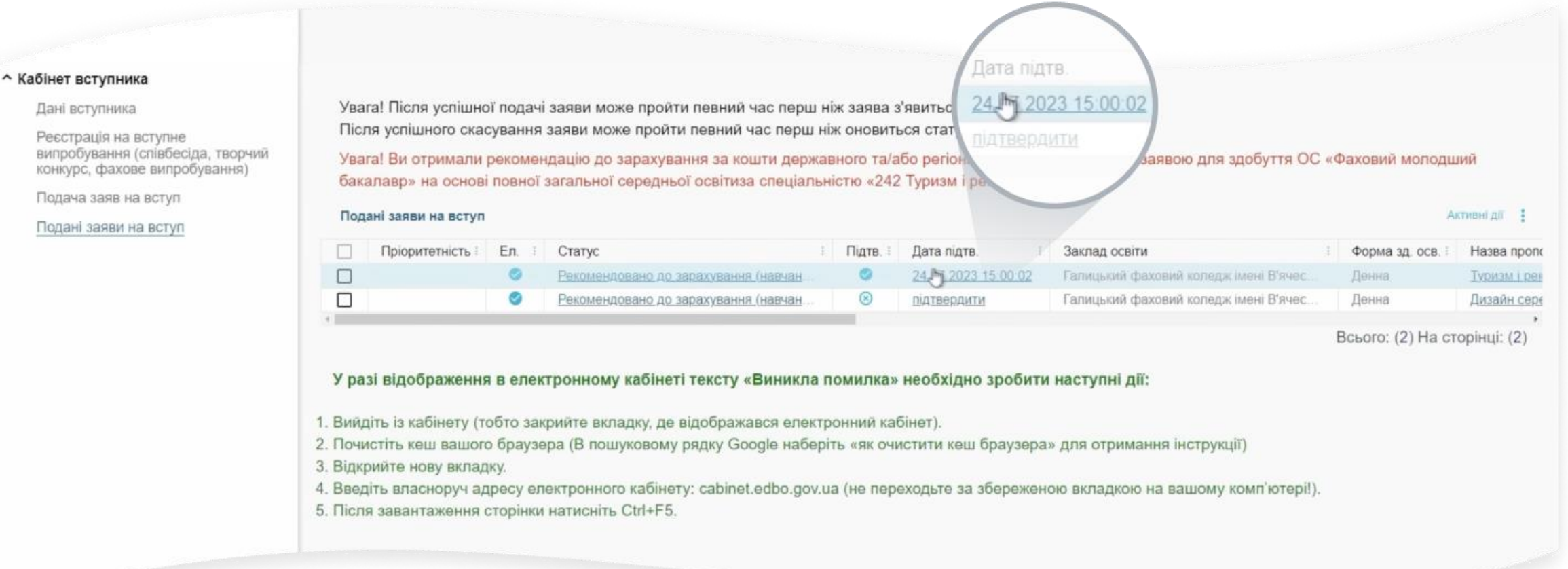

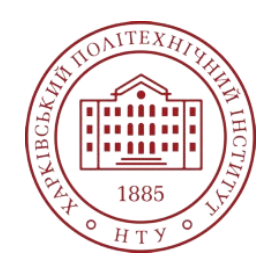

**ННІ Комп'ютерних наук та інформаційних технологій**

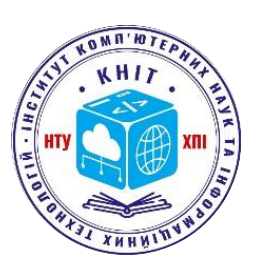

# **Як підтвердити вибір місця навчання в електронному кабінеті з Дія.Підпис?**

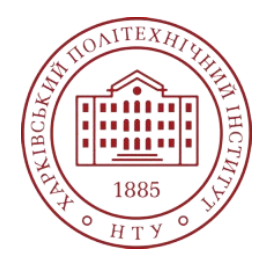

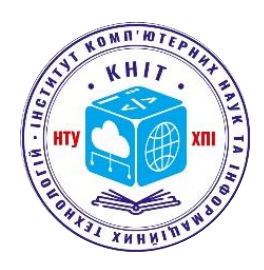

16

**Крок 1**. У вікні підтвердження вибору місця навчання оберіть пункт «Накласти кваліфікований електронний підпис» та натисніть синю кнопку «Накласти КЕП».

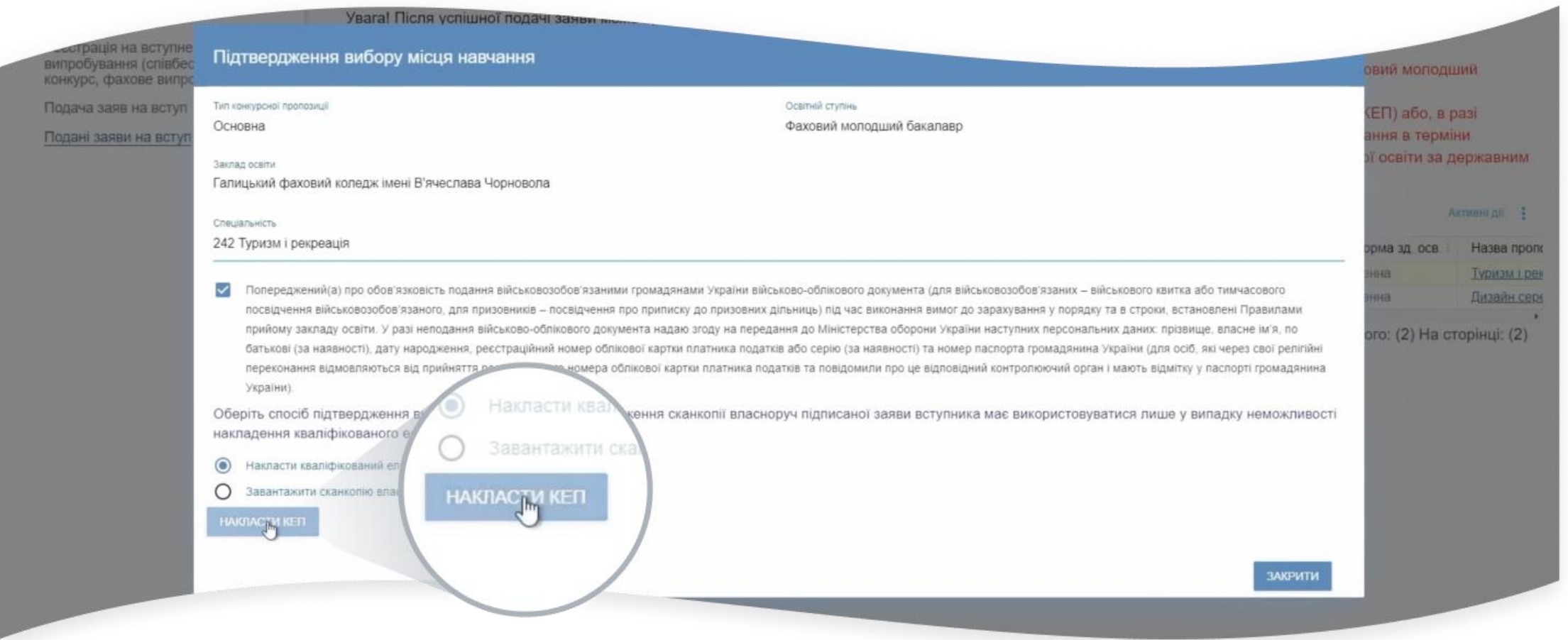

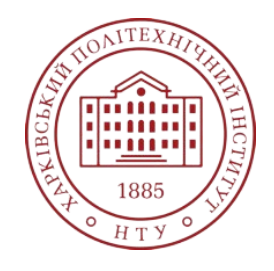

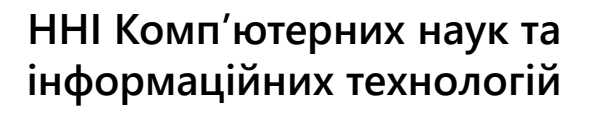

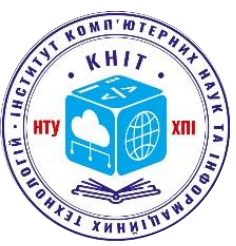

### **Крок 2**. У вікні, що відкрилося, виберіть Дія.Підпис.

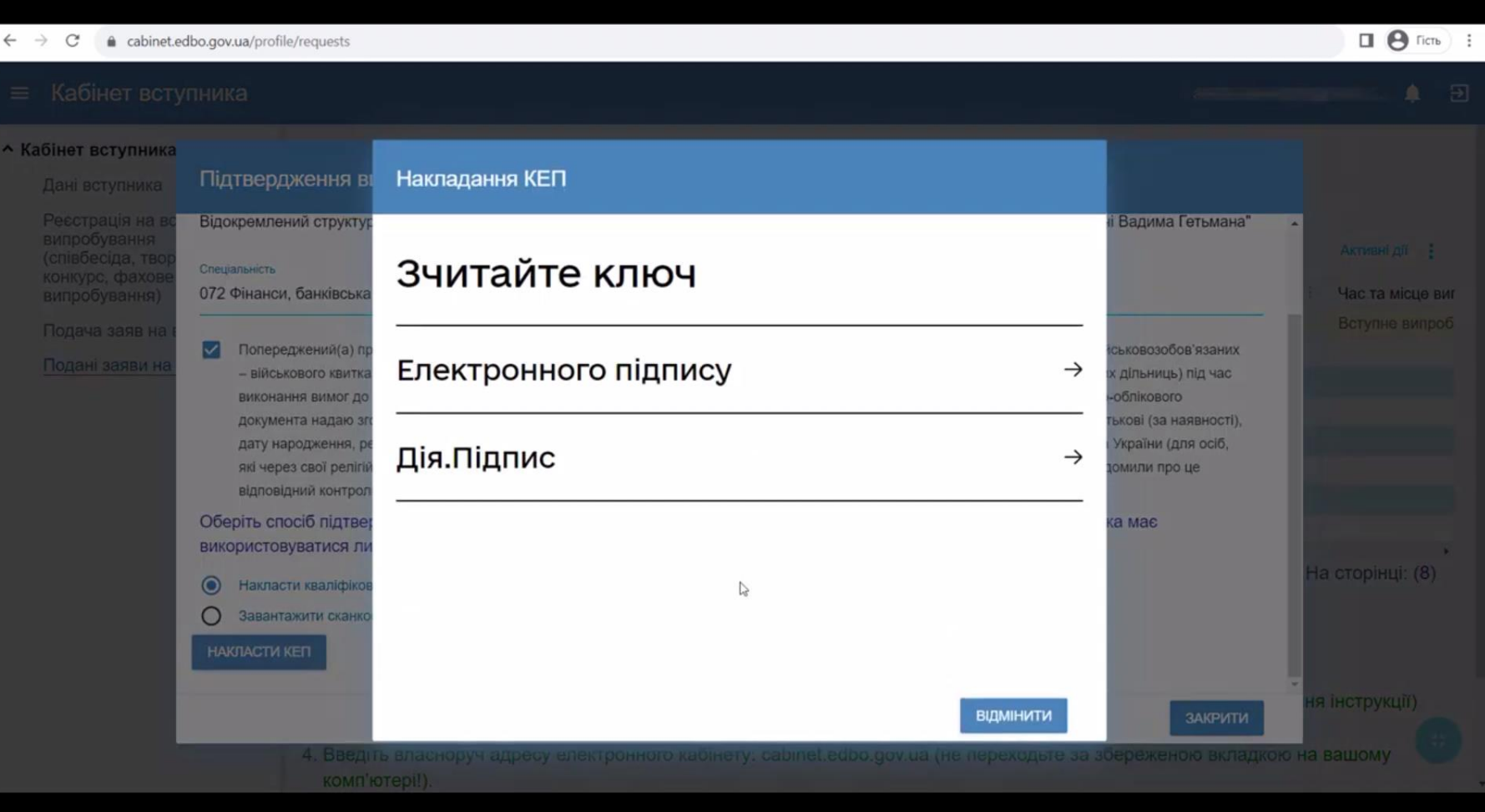

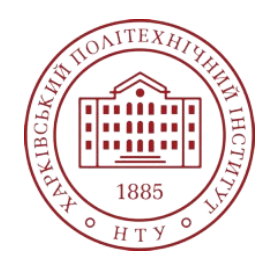

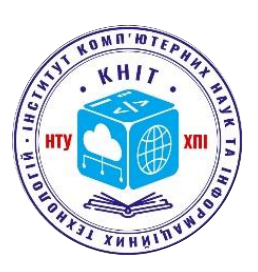

**Крок 3**. Зчитайте QR-код, що з'явиться на екрані сканером у застосунку ДІЯ та дотримуйтесь інструкцій.

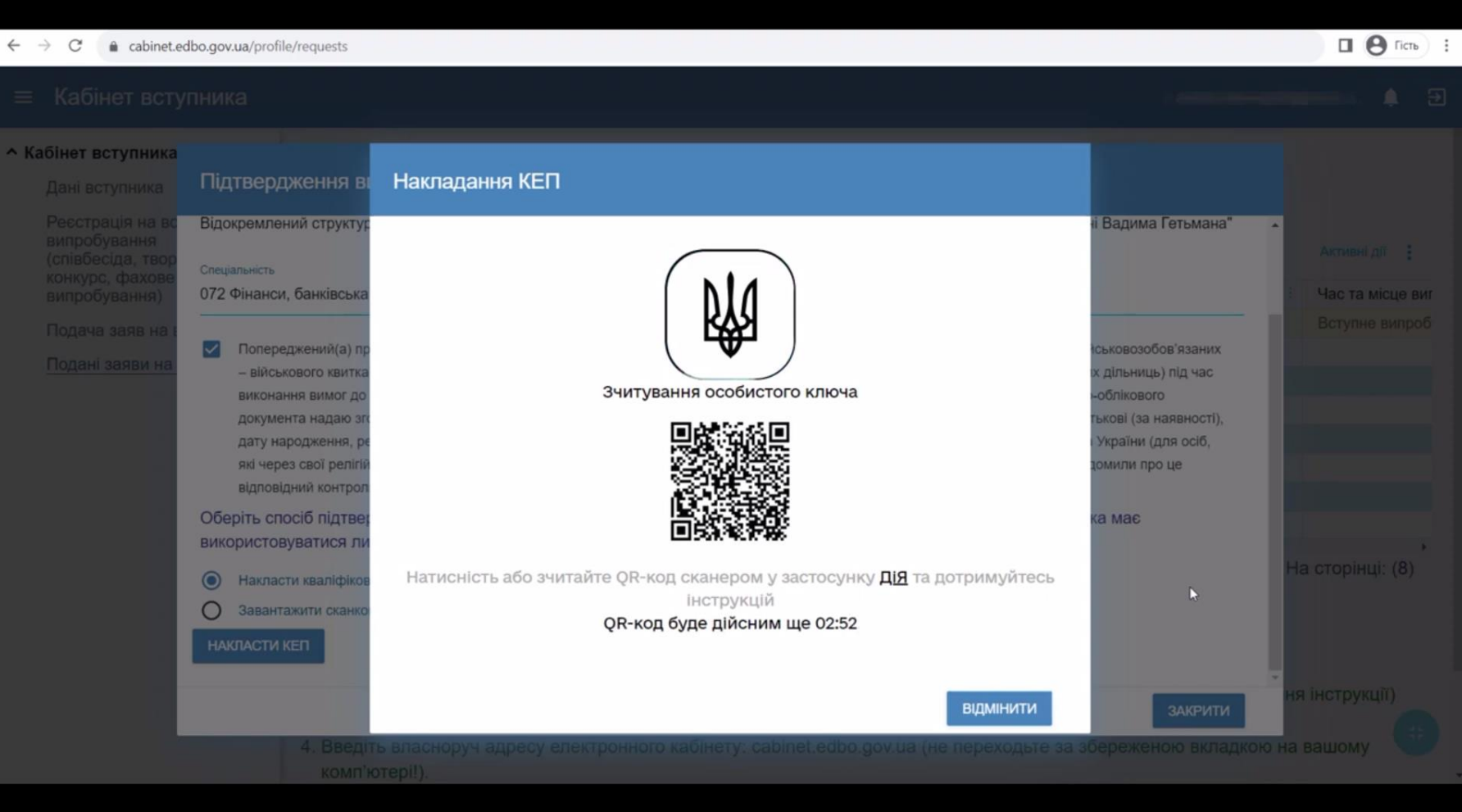

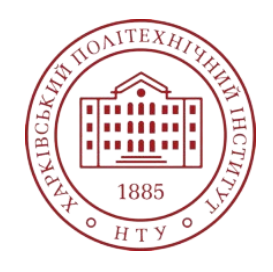

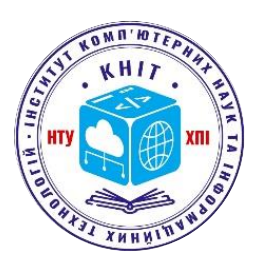

### **Крок 4**. У наступному вікні, що відкрилося, натисніть кнопку «Далі».

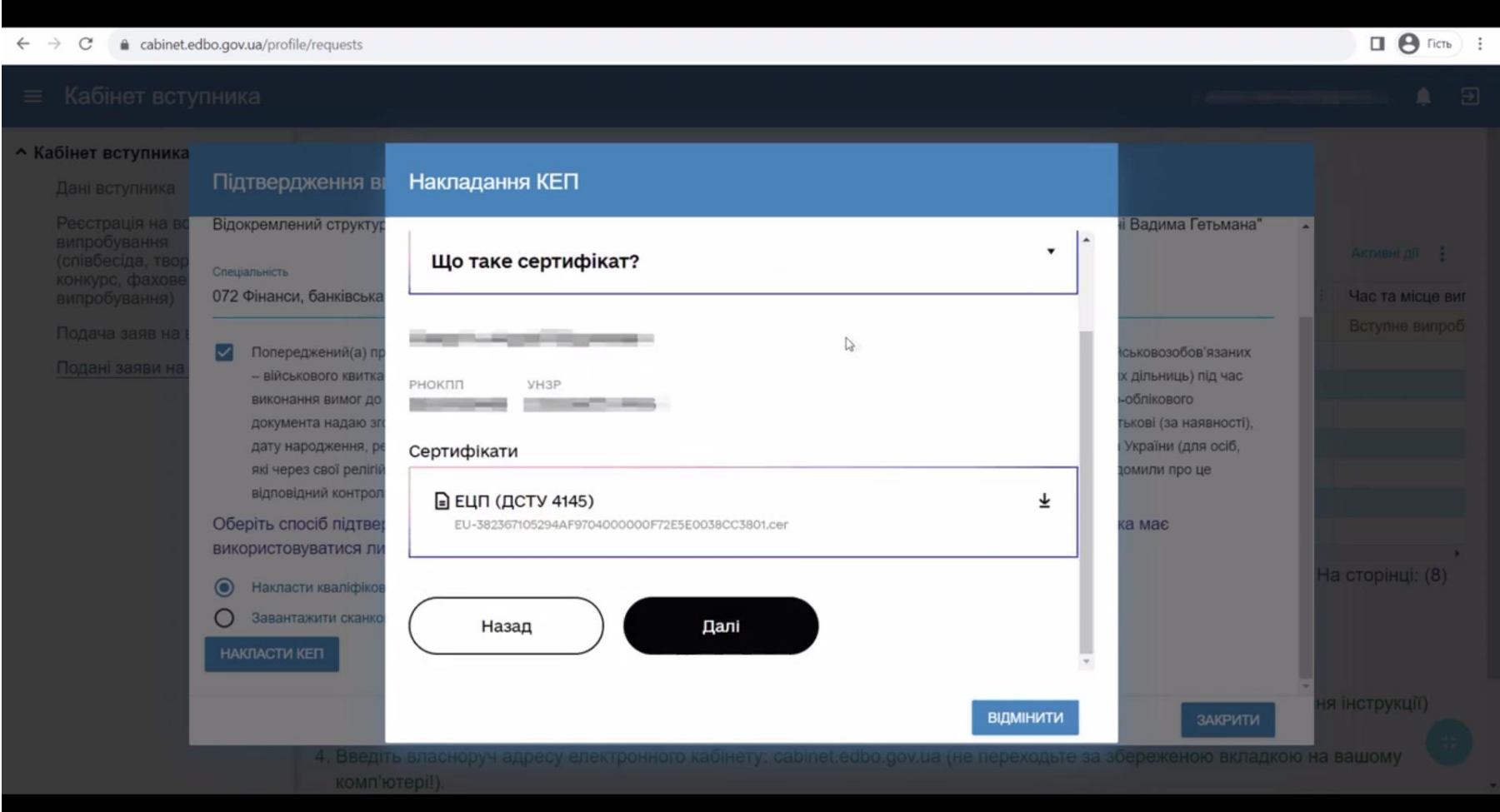

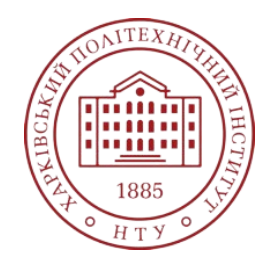

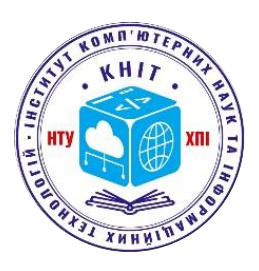

**Крок 5**. Зчитайте QR-код сканером у застосунку ДІЯ та дотримуйтесь інструкцій на екрані.

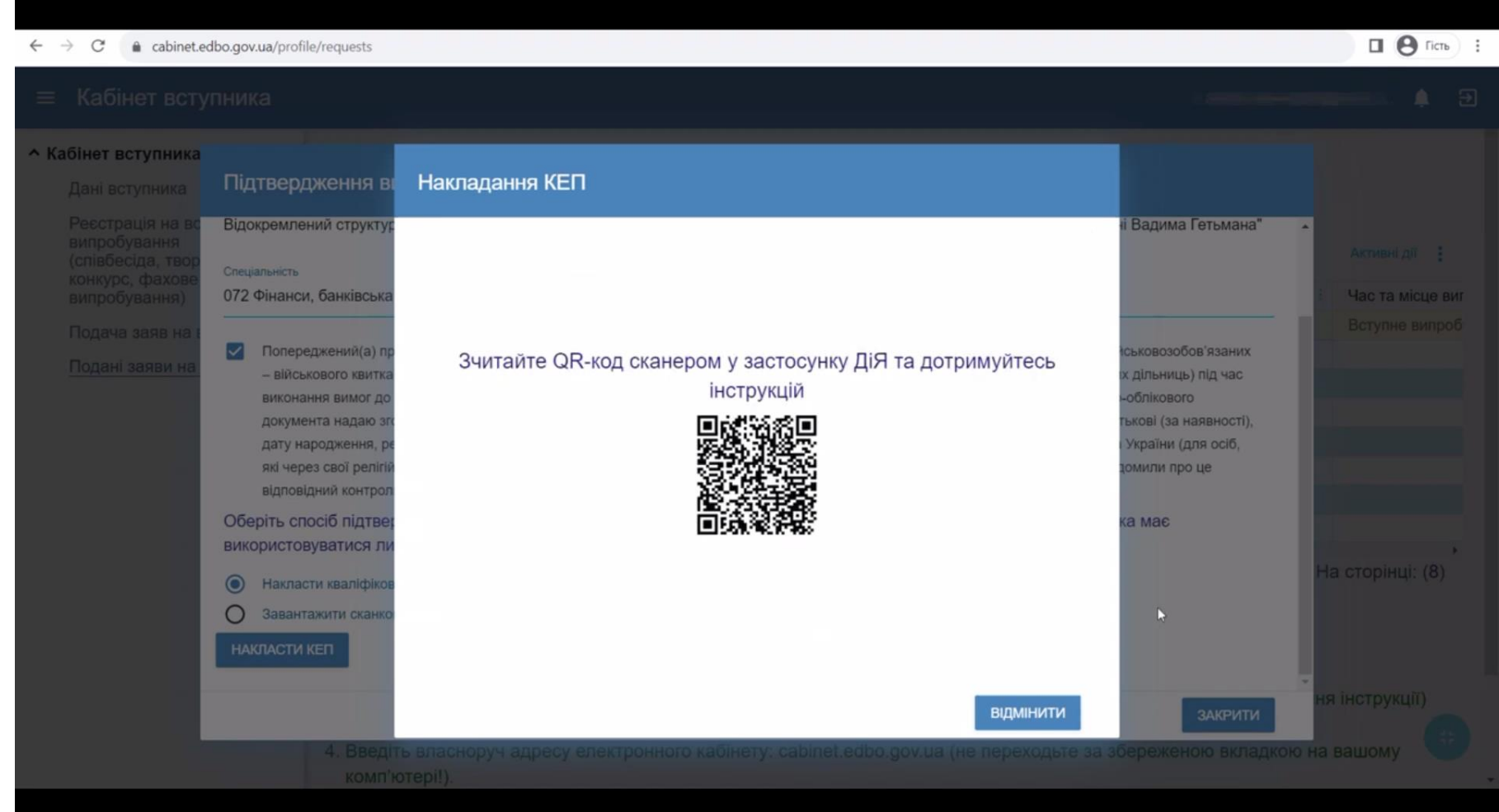

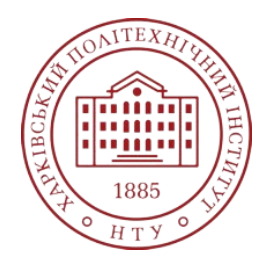

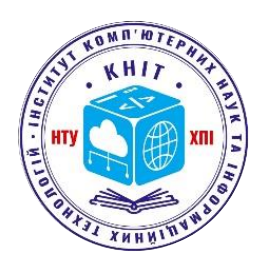

**Крок 6**. Після підтвердження даних заяву буде підписано та на екрані відобразиться повідомлення. Оновіть сторінку за допомогою кнопки або комбінацією клавіш Ctrl+F5.

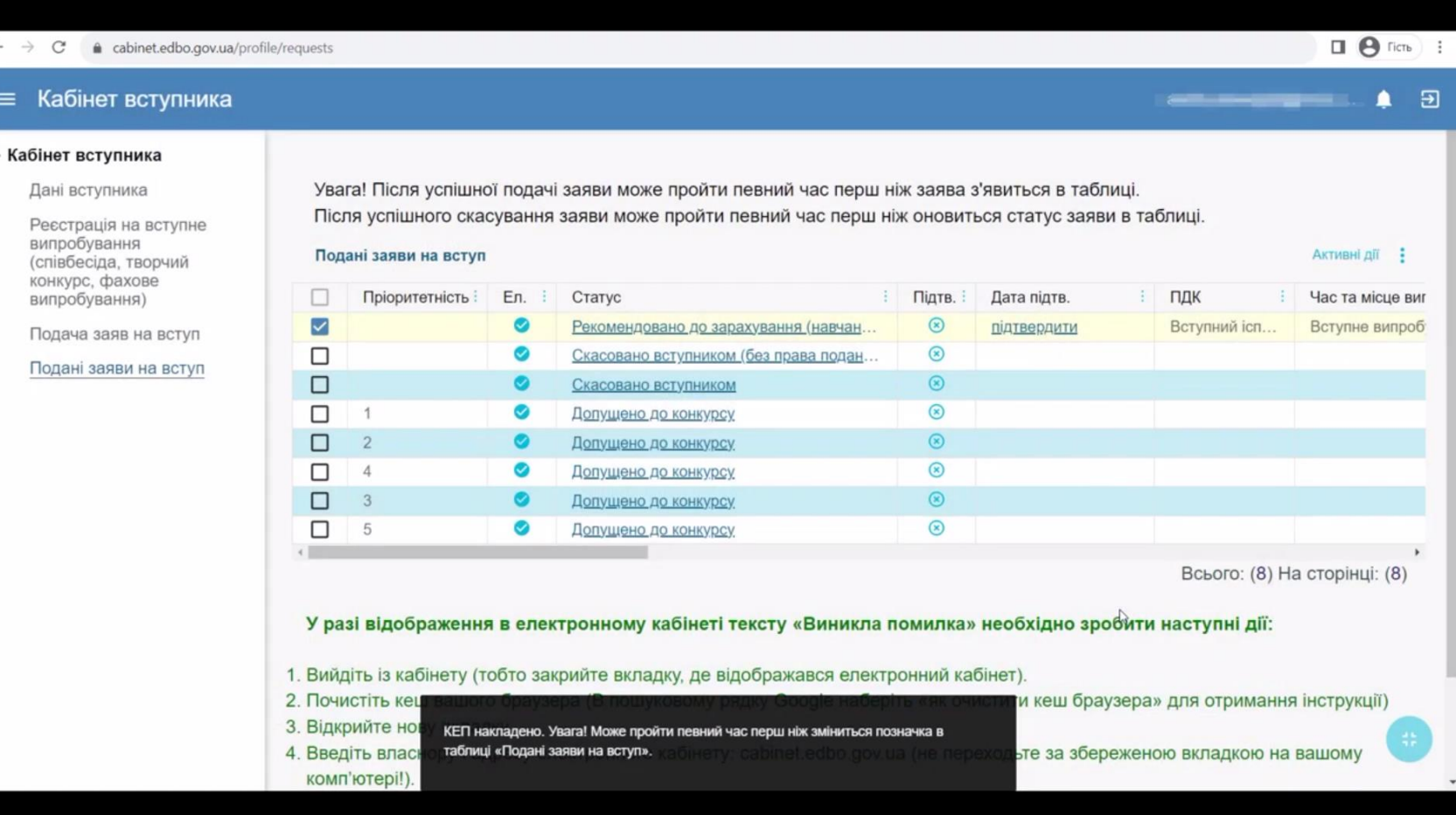

![](_page_21_Picture_0.jpeg)

**ННІ Комп'ютерних наук та інформаційних технологій**

Національний технічний університет «Харківський політехнічний інститут»

睡眠

# **Як підтвердити вибір місця навчання без кваліфікованого електронного підпису?**

Без кваліфікованого електронного підпису підтвердити вибір місця навчання при вступі 2023 мають право **лише ті абітурієнти, які зараз перебувають на деокупованій після 1 вересня 2022 року території або за кордоном і можуть це підтвердити**. Якщо ви належите до однієї із цих категорій, для підтвердження свого вибору маєте в електронному кабінеті додати сканкопію власноруч підписаної заяви.

![](_page_22_Picture_0.jpeg)

#### **ННІ Комп'ютерних наук та інформаційних технологій**

![](_page_22_Picture_3.jpeg)

#### **Крок 1**. Сформуйте заяву, обравши в меню «Активні дії» рядок «Друк електронної заяви».

#### ^ Кабінет вступника

#### Дані вступника

Реєстрація на вступне випробування (співбесіда, творчий конкурс, фахове випробування)

Подача заяв на вступ

Подані заяви на вступ

Увага! Після успішної подачі заяви може пройти певний час перш ніж заява з'явиться в таблиці. Після успішного скасування заяви може пройти певний час перш ніж оновиться статус заяви в таблиці.

Увага! Ви отримали рекомендацію до зарахування за кошти державного та/або регіонального замовлення за заявою для здобуття ОС «Фаховий молодший бакалавр» на основі повної загальної середньої освітиза спеціальністю «242 Туризм і рекреація».

![](_page_22_Picture_56.jpeg)

![](_page_23_Picture_0.jpeg)

#### **ННІ Комп'ютерних наук та інформаційних технологій**

![](_page_23_Picture_3.jpeg)

### **Крок 2**. Заповніть усі потрібні поля та натисніть синю кнопку «Так».

![](_page_23_Picture_5.jpeg)

![](_page_24_Picture_0.jpeg)

![](_page_24_Picture_3.jpeg)

**Крок 3**. Роздрукуйте автоматично сформовану заяву та підпишіть її власноруч. Якщо технічно не можете роздрукувати, тоді напишіть заяву за зразком власноруч, поставте свій підпис.

**Крок 4**. Повторно виділіть заяву та в меню «Активні дії» натисніть рядок «Підтвердити вибір місця здобуття освіти».

#### ^ Кабінет вступника

Дані вступника

Реєстрація на вступне випробування (співбесіда, творчий конкурс, фахове випробування)

Подача заяв на вступ

Подані заяви на вступ

Увага! Після успішної подачі заяви може пройти певний час перш ніж заява з'явиться в таблиці. Після успішного скасування заяви може пройти певний час перш ніж оновиться статус заяви в таблиці.

Увага! Ви отримали рекомендацію до зарахування за кошти державного та/або регіонального замовлення за заявою для здобуття ОС «Фаховий молодший бакалавр» на основі повної загальної середньої освітиза спеціальністю «242 Туризм і рекреація».

![](_page_24_Picture_68.jpeg)

![](_page_25_Picture_0.jpeg)

**ННІ Комп'ютерних наук та інформаційних технологій**

![](_page_25_Picture_3.jpeg)

**Крок 5**. Оберіть пункт «Завантажити сканкопію власноруч підписаної заяви» та завантажте файл у форматі JPG або PDF (розмір — не більше 2 МБ).

![](_page_25_Picture_37.jpeg)

![](_page_26_Picture_0.jpeg)

**ННІ Комп'ютерних наук та інформаційних технологій**

![](_page_26_Picture_3.jpeg)

**Крок 6**. Упевніться, що заява завантажена, натиснувши на дату підтвердження. Коли ви підтвердите вибір місця навчання, а заклад освіти опрацює його, статус заяви в електронному кабінеті вступника 2023 буде змінено на «До наказу».

![](_page_26_Picture_48.jpeg)

- 1. Вийдіть із кабінету (тобто закрийте вкладку, де відображався електронний кабінет).
- 2. Почистіть кеш вашого браузера (В пошуковому рядку Google наберіть «як очистити кеш браузера» для отримання інструкції)
- 3. Відкрийте нову вкладку.
- 4. Введіть власноруч адресу електронного кабінету: cabinet.edbo.gov.ua (не переходьте за збереженою вкладкою на вашому комп'ютері!).
- 5. Після завантаження сторінки натисніть Ctrl+F5.

![](_page_27_Picture_0.jpeg)

**ННІ Комп'ютерних наук та інформаційних технологій**

![](_page_27_Picture_3.jpeg)

# **Як скасувати підтвердження вибору місця навчання?**

Ви можете анулювати свій вибір лише, **якщо заклад освіти не підтвердив ваше виконання вимог** до зарахування.

![](_page_28_Picture_0.jpeg)

**ННІ Комп'ютерних наук та інформаційних технологій**

![](_page_28_Picture_3.jpeg)

**Крок 1**. Оберіть відповідну заяву. У полі «Активні дії» натисніть на рядок «Скасувати підтвердження вибору місця здобуття освіти (анулювати КЕП/видалити файл)».

#### ^ Кабінет вступника

#### Дані вступника

Реєстрація на вступне випробування (співбесіда, творчий конкурс, фахове випробування)

Подача заяв на вступ

Подані заяви на вступ

Увага! Після успішної подачі заяви може пройти певний час перш ніж заява з'явиться в таблиці. Після успішного скасування заяви може пройти певний час перш ніж оновиться статус заяви в таблиці.

Увага! Ви отримали рекомендацію до зарахування за кошти державного та/або регіонального замовлення за заявою для здобуття ОС «Фаховий молодший бакалавр» на основі повної загальної середньої освітиза спеціальністю «242 Туризм і рекреація».

![](_page_28_Picture_60.jpeg)

![](_page_29_Picture_0.jpeg)

![](_page_29_Picture_3.jpeg)

**Крок 2**. Уважно ознайомтеся з умовами, які з'являться у відповідному вікні. Якщо згодні, натисніть синю кнопку «Підтвердити». Або скасуйте дію, якщо передумали.

![](_page_29_Picture_5.jpeg)

![](_page_30_Picture_0.jpeg)

**ННІ Комп'ютерних наук та інформаційних технологій**

![](_page_30_Picture_3.jpeg)

**Крок 3**. Переконайтеся, що вдалося скасувати підтвердження. Для цього оновіть сторінку. У полі «Дата підтвердження» має з'явитися позначка «Підтвердити».

![](_page_30_Figure_5.jpeg)

- 1. Вийдіть із кабінету (тобто закрийте вкладку, де відображався електронний кабінет).
- 2. Почистіть кеш вашого браузера (В пошуковому рядку Google наберіть «як очистити кеш браузера» для отримання інструкції)
- 3. Відкрийте нову вкладку.
- 4. Введіть власноруч адресу електронного кабінету: cabinet.edbo.gov.ua (не переходьте за збереженою вкладкою на вашому комп'ютері!).

![](_page_31_Picture_0.jpeg)

**ННІ Комп'ютерних наук та інформаційних технологій**

![](_page_31_Picture_3.jpeg)

# **Як подати документи особисто до приймальної комісії (офлайн)?**

![](_page_32_Picture_0.jpeg)

**ННІ Комп'ютерних наук та інформаційних технологій**

![](_page_32_Picture_3.jpeg)

### **Адреса приймальної комісії ННІ КНІТ НТУ «ХПІ» та години роботи: м. Харків, вул. Кирпичова, 2, НТУ «ХПІ», корпус У2, цокольний поверх пн-пт, 9:00 – 17:00**

### **Перелік необхідних документів:**

- 1. Паспорт оригінал + 2 копії з обох боків (якщо паспорт старого зразка всі заповнені сторінки);
- 2. ІПН оригінал + 2 копії;
- 3. Витяг/довідка місця проживання/реєстрації оригінал + 2 копії;
- 4. Оригінал свідоцтва ПЗСО та додатка до нього + 2копії;
- 5. Фото 3х4 4 шт.;
- 6. Результати проходження НМТ (інформаційна картка сформувати в особистому кабінеті на сайті ЦОЯО) при умові, якщо вступали за результатами НМТ – 1 екземпляр, або заяву для проходження співбесіди, якщо вступали за результатами співбесіди.;
- 7. Копія документу, що підтверджує пільгу (спец. умови, Квота-1, Квота-2);
- 8. Військово-обліковий документ (приписне) оригінал + 2 копії;
- 9. Мотиваційний лист на обрану спеціальність.

![](_page_33_Picture_0.jpeg)

**ННІ Комп'ютерних наук та інформаційних технологій**

![](_page_33_Picture_3.jpeg)

## **Як подати документи онлайн?**

![](_page_34_Picture_0.jpeg)

![](_page_34_Picture_3.jpeg)

*На всі нижче вказані документи зробити скани! Шаблони скачати, роздрукувати, заповнити власноруч ВСТУПНИКОМ (сині чорнила), зробити скани (скан-копії повинні бути максимально світлими)!*

## **КРОК 1. Заява до вступу:**

- 1. Скачати з особистого кабінету вступника Заяву, на яку отримали рекомендацію та підтвердили її (в правому верхньому кутку «Активні дії» – друк Заяви), роздрукувати, заповнити власноруч.
- 2. Додати в Заяву мову, яку вивчали, в «Додатковій інформації» вказати додаткові контактні дані (ПІБ батьків).
- 3. Заяву у паперовому вигляді підписати власноруч вступником.
- 4. Зробити скан-копію, зібрати в один PDF файл, який підписати «Заява для вступу ПІБ вступника» та підписати цей файл Вступником за допомогою електронного підпису КЕП, формат файлу **asice** або **p7s**.
- Заяви для друку на бюджетну форму навчання будуть доступні **з 5 серпня**;
- Вступники які мають намір вступати на контрактну форму навчання зможуть роздрукувати заяву після отримання рекомендації – **з 9 серпня**.

![](_page_35_Picture_0.jpeg)

**ННІ Комп'ютерних наук та інформаційних технологій**

![](_page_35_Picture_3.jpeg)

### **КРОК 2. Документи до вступу:**

1. Заява з підписом вступника (сканкопія/фотокопія);

2. Згода на обробку персональних даних з підписом вступника (сканкопія/фотокопія);

3. Результати проходження НМТ (інформаційна картка – сформувати в особистому кабінеті на сайті ЦОЯО) при умові, якщо вступали за результатами НМТ – 1 екземпляр, **або** заяву для проходження співбесіди, якщо вступали за результатами співбесіди;

4. Копія документу, що підтверджує пільгу (спец. умови, Квота-1, Квота-2);

5. Повідомлення про неакредитовану освітню програму з підписом вступника (сканкопія/фотокопія) (**тільки для спеціальностей** 

**125 Кібербезпека, 256 Національна безпека, 257 Управління національною безпекою**);

6. Доведення до призовників, військовозобов'язаних та резервістів правил військового обліку з підписом вступника (сканкопія/фотокопія);

7. Військово-обліковий документ (сканкопія/фотокопія) або зобов'язання вступників про надання військово-облікового документа з підписом вступника (сканкопія/фотокопія);

8. Мотиваційний лист з підписом вступника (сканкопія/фотокопія);

9. Свідоцтво ПЗСО з обох боків та додаток до нього (сканкопія/фотокопія);

10. Паспорт вступника з обох боків + витяг місця реєстрації (довідка) (сканкопія/фотокопія);

11. ІПН (сканкопія/фотокопія);

12. Фото 3х4 – 1 екземпляр.

**УВАГА!** ВСІ вище перераховані документи слід зібрати в **ОДИН PDF-файл**, цей файл назвати: «Документи для вступу ПІБ вступника», підписати електронним підписом КЕП, формат файлу **asice** або **p7s**.

![](_page_36_Picture_0.jpeg)

**ННІ Комп'ютерних наук та інформаційних технологій**

![](_page_36_Picture_3.jpeg)

### **КРОК 3. Надіслати на офіційну електронну пошту інституту [vstup.cs@khpi.edu.ua](mailto:vstup.cs@khpi.edu.ua)**

- 1. Файл заяви «Заява для вступу ПІБ вступника» (**КРОК 1**) в PDF форматі та підписаний файл електронним підписом КЕП (формат файлу: **asice** або **p7s**) + *протокол КЕП (теж PDF-файл, який можна скачати після підписання);*
- 2. Файл комплекту документів «Документи для вступу ПІБ вступника» (**КРОК 2**) в PDF форматі та підписаний файл електронним підписом КЕП (формат файлу: **asice** або **p7s**) + *протокол КЕП (теж PDF-файл, який можна скачати після підписання).*

![](_page_37_Picture_0.jpeg)

**ННІ Комп'ютерних наук та інформаційних технологій**

![](_page_37_Picture_3.jpeg)

### **КРОК 4. Після перевірки ваших документів та протоколу підпису КЕП, оператори надішлють бланки шаблону та зразок заповнення договорів:**

**1. Договір про навчання** (заповнюється при вступі як на бюджетну, так і на контрактну форму навчання). **УВАГА!** Шаблон договору роздрукувати, заповнити та підписати власноруч Вступником та Законним представником. Зробити скан-копію, зібрати в один PDF файл (назвати документ «Договір про навчання ПІБ вступника») та підписати цей файл в форматі **asice** або **p7s**:

- Вступником за допомогою власного електронного підпису КЕП;
- Законним представником цей же файл за допомогою його електронного підпису КЕП (*2 електронних підпису КЕП на один файл договору!*).

**2. Договір про надання платної освітньої послуги** (лише при умові вступу на контрактну форму навчання). **УВАГА!** Шаблон договору роздрукувати, заповнити власноруч, зробити скан-копію, зібрати в один PDF файл (назвати документ «Договір про контракт ПІБ вступника») підписати цей файл в форматі **asice** або **p7s** за допомогою електронного підпису КЕП Законного представника.

![](_page_38_Picture_0.jpeg)

![](_page_38_Picture_3.jpeg)

### **КРОК 5. Надіслати на електронну пошту — як відповідь на лист із надісланими договорами:**

- 1. Файл скану договору про навчання в PDF форматі та **2 файли** з електронними підписами КЕП цього договору (формат файлу: **asice**, або **p7s**) *+ 2 протоколи КЕП (теж PDF-файли, які можна скачати після підписання)*: Вступника та Законного представника.
- **2. Лише для контрактної форми навчання:** Файл скану договору про надання платної освітньої послуги в PDF форматі та файл з електронним підписом КЕП цього договору Законного представника (формат файлу: **asice**, або **p7s**) *+ протокол КЕП (теж PDF-файл, який можна скачати після підписання)*.

**УВАГА!** Вступники, яким **не виповнилося 18 років**, для отримання електронного підпису мають звернутися до одного з кваліфікованих надавачів електронних послуг, або зробити свій КЕП через Приват банк Юніор.

Батькам треба завітати до найближчого відділення ПриватБанку **з дитиною або без неї** та надати:

- свідоцтво про народження дитини (допускається свідоцтво, видане не в Україні);
- ІПН (ідентифікаційний податковий номер) дитини;
- електронний паспорт (ID-картка) обов'язково для дітей з 14 років.

![](_page_39_Picture_0.jpeg)

**ННІ Комп'ютерних наук та інформаційних технологій**

![](_page_39_Picture_3.jpeg)

### **КОРИСНІ ПОСИЛАННЯ**

- Відеоінструкція з підтвердження вибору місця навчання онлайн ([https://www.youtube.com/watch?v=6SyRtnBWTXE\)](https://www.youtube.com/watch?v=6SyRtnBWTXE)
- Відеоінструкція з підтвердження вибору місця навчання за допомогою Дія. Підпис ([https://t.me/vstup\\_live/1912](https://t.me/vstup_live/1912))
- [Текстова інструкція з підтвердження вибору місця навчання онлайн \(](https://www.education.ua/news/2023/07/28/yak-pidtverdyty-vybir-mistsia-navchannia-pokrokova-instruktsiia/)https://www.education.ua/news/2023/07/28/yak-pidtverdytyvybir-mistsia-navchannia-pokrokova-instruktsiia/)
- Інструкція з підписання документу цифровим підписом (КЕП) (http://web.kpi.kharkov.ua/kmmm/wp[content/uploads/sites/110/2023/04/2-INSTRUKTSIYA\\_pidpysannya\\_dokumentu\\_tsyfrovym\\_pidpysom.pdf\)](http://web.kpi.kharkov.ua/kmmm/wp-content/uploads/sites/110/2023/04/2-INSTRUKTSIYA_pidpysannya_dokumentu_tsyfrovym_pidpysom.pdf)
- Згода на обробку персональних даних ([http://web.kpi.kharkov.ua/if/wp-content/uploads/sites/92/2023/08/Zgoda-na-obrobku](http://web.kpi.kharkov.ua/if/wp-content/uploads/sites/92/2023/08/Zgoda-na-obrobku-personalnyh-danyh.pdf)personalnyh-danyh.pdf)
- Повідомлення про неакредитовані освітні програми (http://web.kpi.kharkov.ua/if/wp[content/uploads/sites/92/2023/08/Povidomlennya-pro-neakredytovani-osvitni-programy.pdf\)](http://web.kpi.kharkov.ua/if/wp-content/uploads/sites/92/2023/08/Povidomlennya-pro-neakredytovani-osvitni-programy.pdf)
- Правила військового обліку призовників ([http://web.kpi.kharkov.ua/if/wp-content/uploads/sites/92/2023/08/Pravyla-vijskovogo-obliku](http://web.kpi.kharkov.ua/if/wp-content/uploads/sites/92/2023/08/Pravyla-vijskovogo-obliku-pryzovnykiv.pdf)pryzovnykiv.pdf)
- [Перелік документів та інструкції для зарахування на навчання \(](https://web.kpi.kharkov.ua/if/uk/vstup-2023-yak-podaty-dokumenty-u-elektronnomu-kabineti/)https://web.kpi.kharkov.ua/if/uk/vstup-2023-yak-podaty-dokumentyu-elektronnomu-kabineti/)
- Офіційна електронна пошта Навчально-наукового інституту комп'ютерних наук та інформаційних технологій НТУ «ХПІ» ([vstup.cs@khpi.edu.ua](mailto:vstup.cs@khpi.edu.ua))

![](_page_40_Picture_0.jpeg)

**ННІ Комп'ютерних наук та інформаційних технологій**

![](_page_40_Picture_3.jpeg)

# **ПИТАННЯ?**